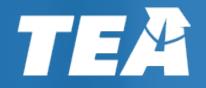

Texas Formative
Assessment Resource
(TFAR)

User Interface Update Fall 2023

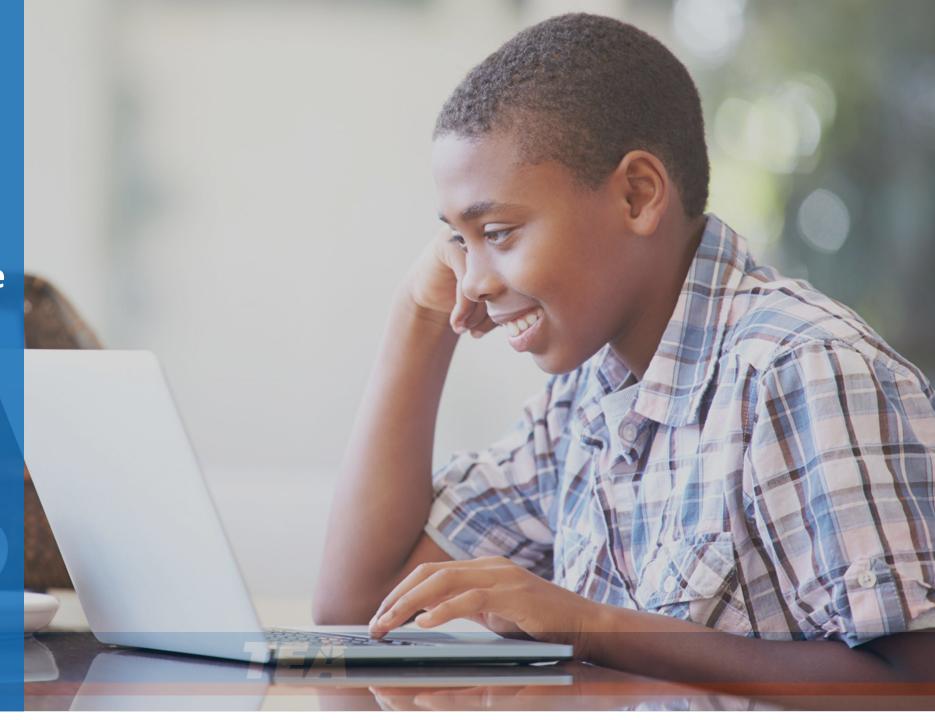

#### The following sections provide an overview of some to the new TFAR User Interface enhancements

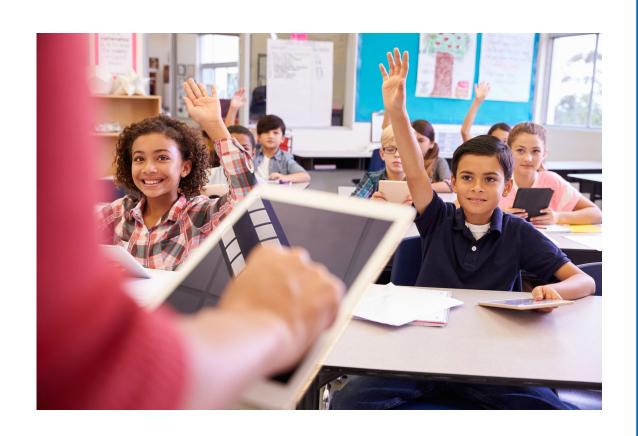

#### **Sections**

- 1. New User Interface
- 2. Removal of TFAR Column in TIDE
- 3. New Test Templates
- 4. Miscellaneous updates and reminders

Navigate through the slides for details of these new enhancements

Contact the Student Assessment Help Desk if you have questions about this update.

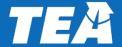

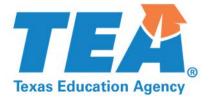

#### **Section 1: New User Interface**

## TFAR's new homepage streamlines the process of creating and sharing items and tests

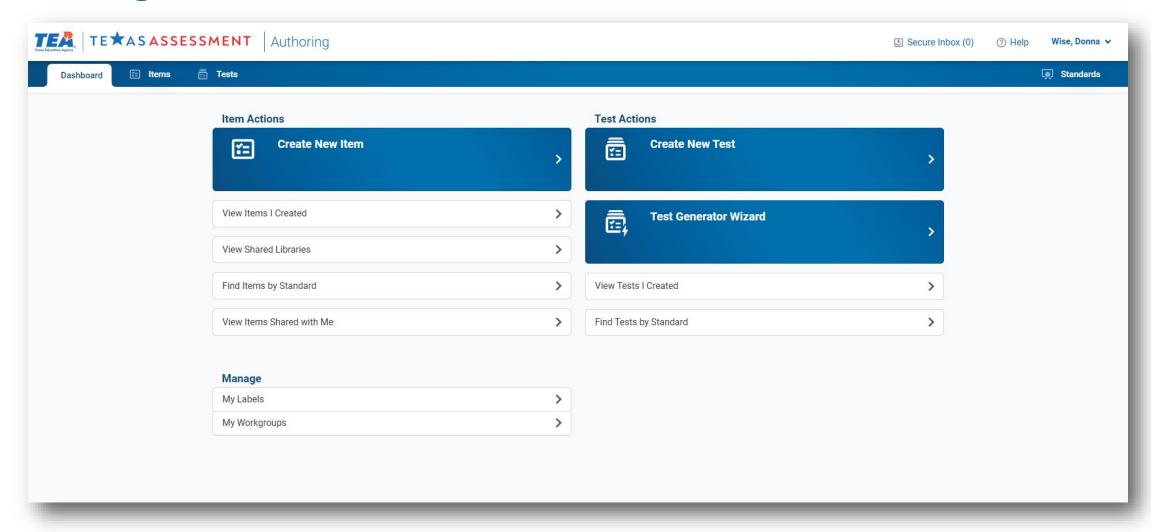

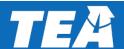

### The Cambium 'system switcher' in TFAR is now embedded in the dropdown menu under your name

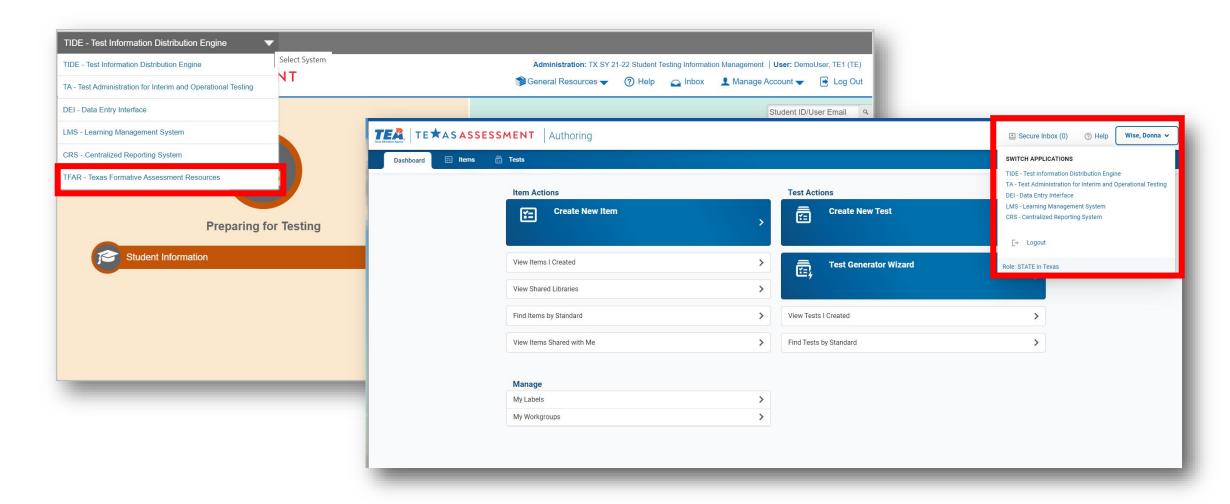

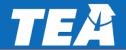

### Workgroup and Label management is now located on the dashboard

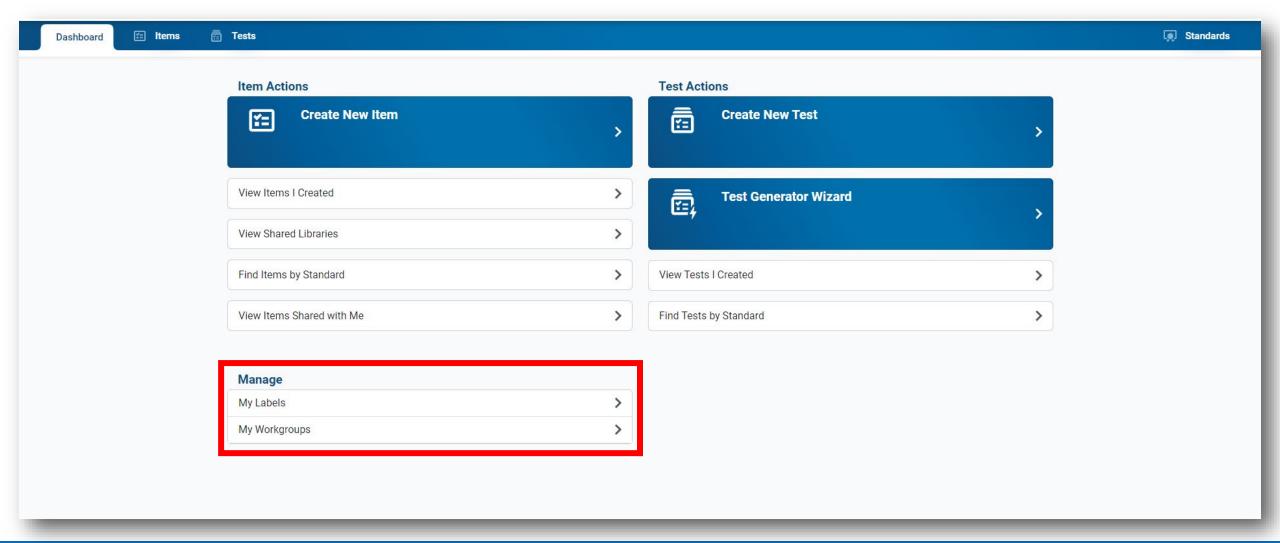

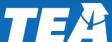

#### Item and test tab has easier access to detailed item information

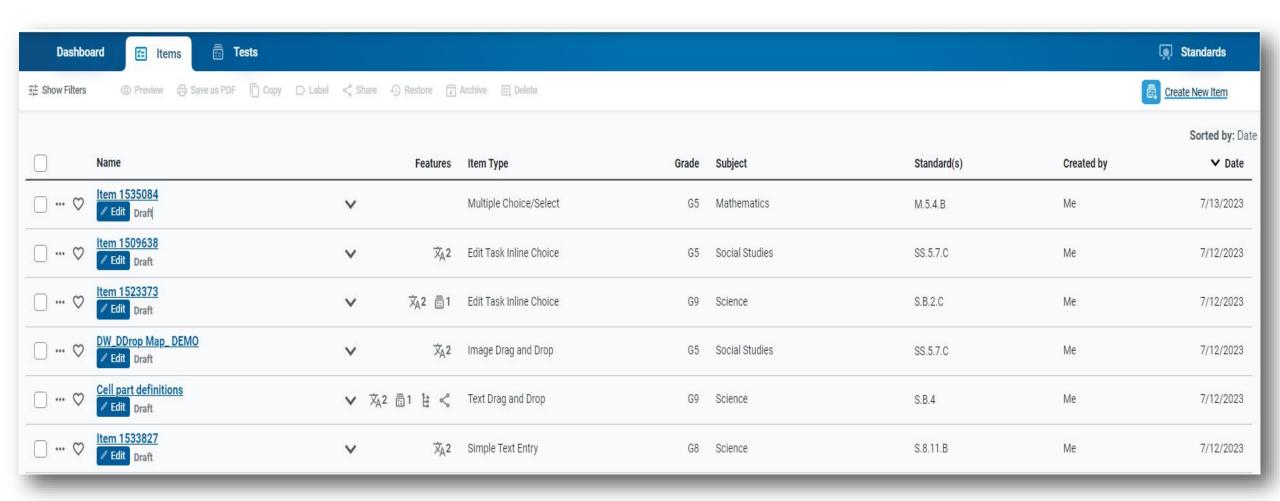

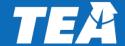

### The ellipsis (...) symbol left of the item and test name opens a menu of actions

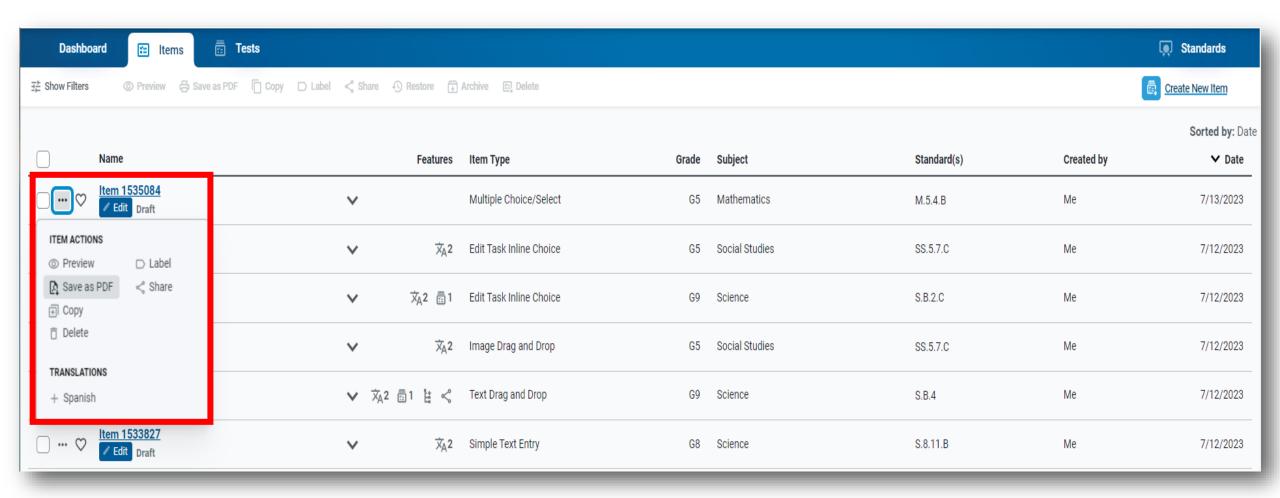

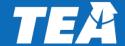

#### Sharing is also found within the Item and Test Actions menu

Created items and tests can be shared by selecting the name and then the dropdown

menu on the left of the screen.

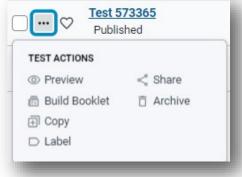

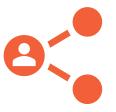

Sharing capabilities are dependent on your user role in TIDE. Workgroups expand

your sharing beyond your campus.

| Roles in this<br>column can share<br>with Roles in this<br>row | TE | стс | DTC/DTC/<br>DCU       | RCU/ERS               | Workgroup | Institution,<br>i.e.,<br>District/<br>Campus |
|----------------------------------------------------------------|----|-----|-----------------------|-----------------------|-----------|----------------------------------------------|
| TE                                                             | 1  | 1   | Only via<br>workgroup | Only via<br>workgroup | 1         | Only via<br>workgroup                        |
| стс                                                            | 1  | 1   | Only via<br>workgroup | Only via<br>workgroup | 1         | Only via<br>workgroup                        |
| DTC/DTA/ DCU                                                   | 4  | 1   | 1                     | Only via<br>workgroup | 1         | 4                                            |
| RCU/ERS                                                        | 1  | √   | √                     | 1                     | <b>√</b>  | 1                                            |

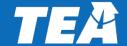

#### The icon to the right of the name provides easy access to detailed item or test information

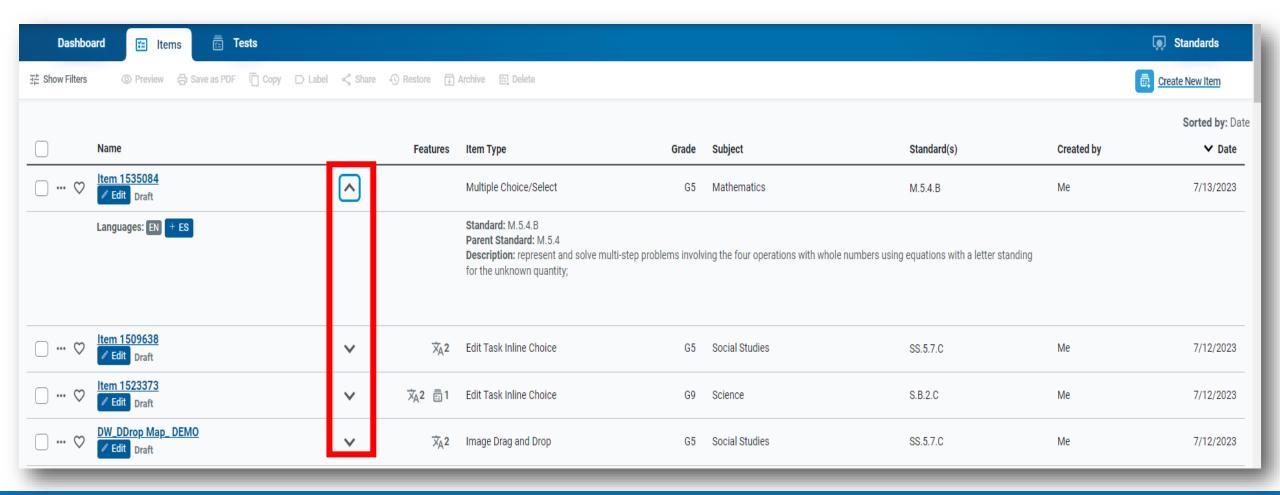

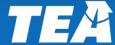

### Stimulus items are now labeled as 'Item Sets' and identified by the icons in the Features column

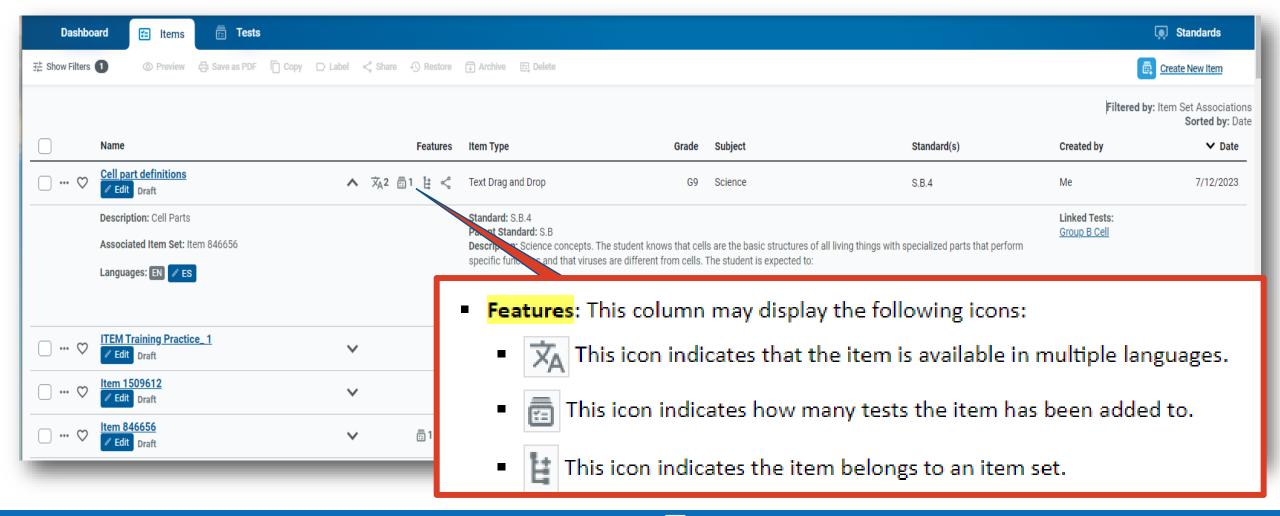

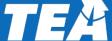

# Spanish translation can be accessed and edited through the item actions or under item properties

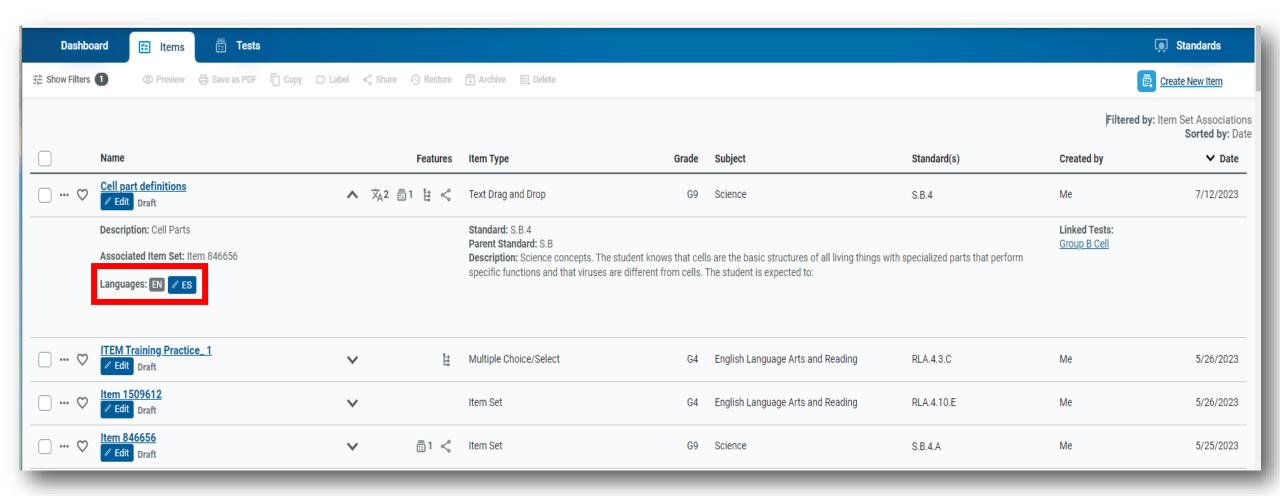

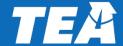

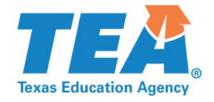

#### **Section 2: Removal of TFAR Column in TIDE**

# The addition of TDS Student View templates no longer requires a separate TFAR Test Attributes column in TIDE

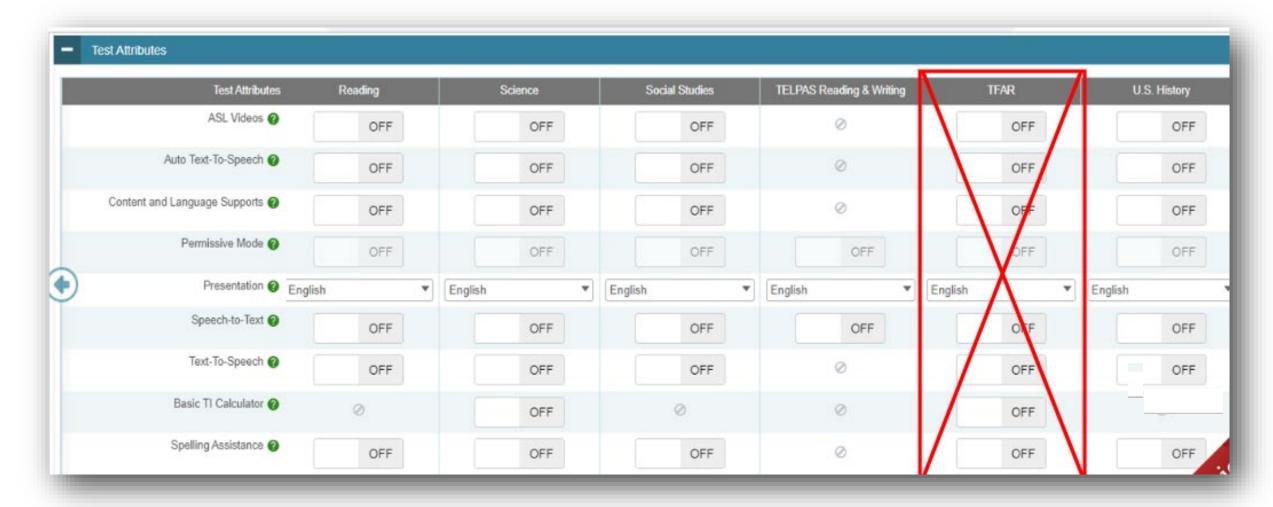

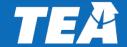

## The new content specific templates selected in the TDS Student View menu will pull student Test Attributes in TIDE

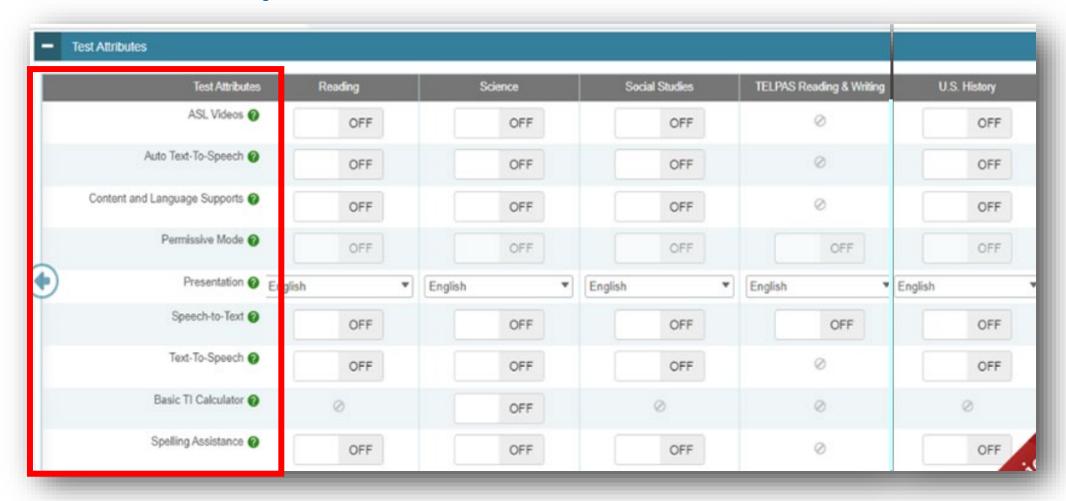

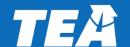

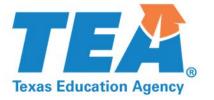

#### **Section 3: New Test Templates**

The Test Tools tab under Test Properties allows users to enable resources and specific test tools available to all students

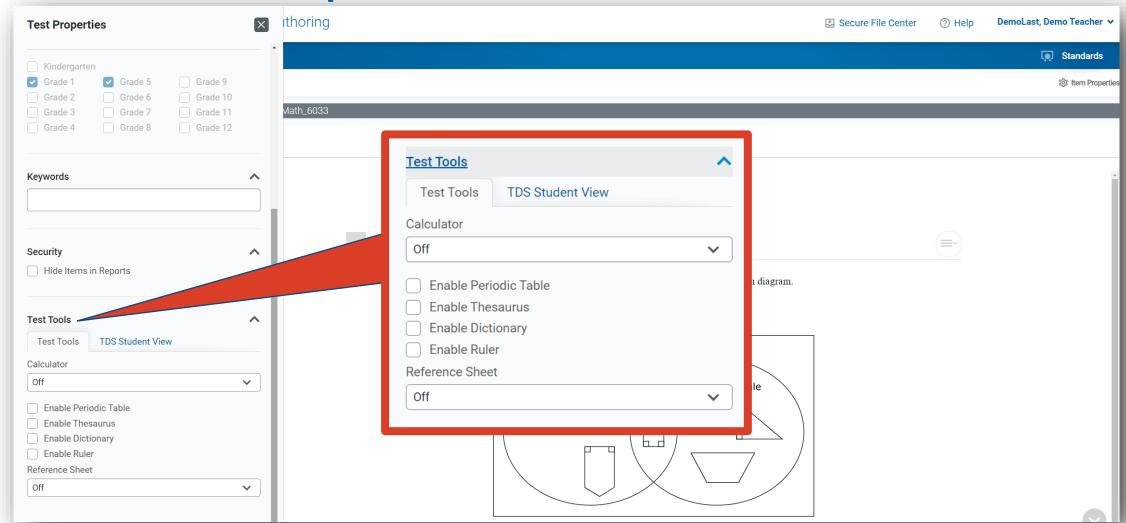

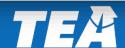

The TDS Student View templates connects the test to the TIDE accommodation attributes and specific STAAR functionalities

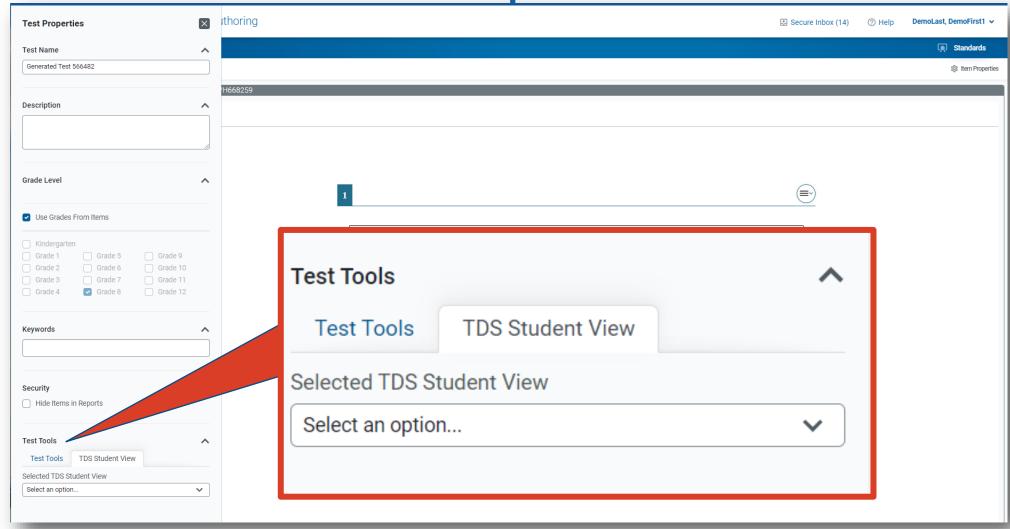

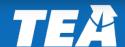

When selecting a STAAR template, students will receive TIDE designated accommodations and STAAR functionality

ithoring **Test Properties** Secure Fil Grade Level  $\wedge$ 1ath\_6033 Use Grades From Items Kindergarten Grade 5 Grade 9 Grade 10 **STAAR** Grade 11 **Subject** Grade 12 **Functionalities Specific** 8 Hour Pause The diagram shows how Stella organized some shapes in a Venn diagram. **Templates** Keywords Which shapes are **NOT** placed correctly? Skip question Select TWO correct answers. connects to **TIDE** attribute Polygons column Security Shapes with at Quadrilaterals Select an option least 1 right angle **EOC Biology** EOC English\_I EOC English\_II Universal\_Math Universal\_Reading Universal\_Science Universal\_SocialStudies EOC US\_History Select an option...

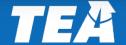

## The student experience within TFAR is determined by the user's selection in Test Properties and the item source

|                                                                                       | Test Tools Tab                                                                                 | TDS View Tab                                                                                           |  |
|---------------------------------------------------------------------------------------|------------------------------------------------------------------------------------------------|----------------------------------------------------------------------------------------------------|--|
| Pause Rule                                                                            | 20-Minute Pause                                                                                | 8-Hour Pause                                                                                           |  |
| TIDE Accommodations                                                                   | TTS and Auto TTS for Teacher Authored tests (Computer will read everything including stimulus) | Students' TIDE accommodations with STAAR Released items only (TTS, Auto TTS, CLS, STT, Co-writer, ASL) |  |
| Reference Sheets, Calculator, Ruler                                                   | Manually Selected                                                                              | Manually Selected                                                                                      |  |
| ECR/SCR Text Box and Version Control                                                  | No set size                                                                                    | 1750 characters / Version Saving                                                                       |  |
| Dictionary, Thesaurus, Periodic Table                                                 | Manually Selected                                                                              | Manually Selected                                                                                      |  |
| Highlighter, Line Reader, Zoom, Flag,<br>Note Pad, Stickie Notes, Graphing<br>Overlay | Available                                                                                      | Available                                                                                              |  |

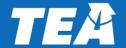

New STAAR ECR/SCR edit tool on Released Tests provides easy access to edits by saving 'versions' during typing

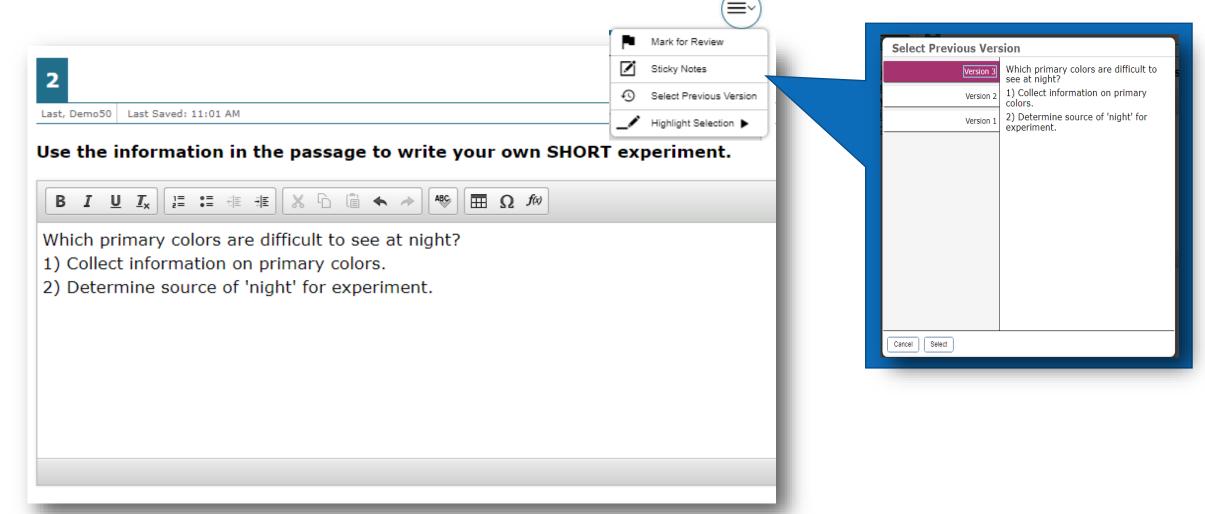

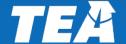

# Remember some test properties require tools and references that are grade or content specific

|                            | Tool/Reference Materials                                       |  |  |
|----------------------------|----------------------------------------------------------------|--|--|
| Ruler                      | Grades 3-7 only                                                |  |  |
| Graph/Draw<br>Overlay Tool | Math, Science and Social Studies                               |  |  |
| Punnett Square             | Biology EOC <b>WITH</b> Content Language Supports in TIDE      |  |  |
| Periodic table             | Grade 8                                                        |  |  |
| Writing<br>Checklist       | Eng I and II EOC <b>WITH</b> Content Language Supports in TIDE |  |  |

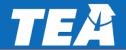

## Available supports in TFAR differ slightly between Authored and Released STAAR items when using a template

| Embedded Supports           | User-<br>Authored<br>Items | Released STAAR Items & Other TEA items |
|-----------------------------|----------------------------|----------------------------------------|
| Text-to-Speech              | X*1                        | X*                                     |
| Auto Text-to-Speech         | X*1                        | <b>X</b> *                             |
| Speech to Text              |                            | X*                                     |
| Content & Language Supports |                            | X*                                     |
| ASL                         |                            | X*                                     |
| ECR/SCR Cowriter            | X                          | X*                                     |
| Permissive Mode             |                            | X*                                     |

\*These supports must be set in TIDE for eligible students

<sup>1</sup> reads everything

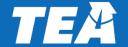

### Sharing items or tests with other users now requires users to select final destination

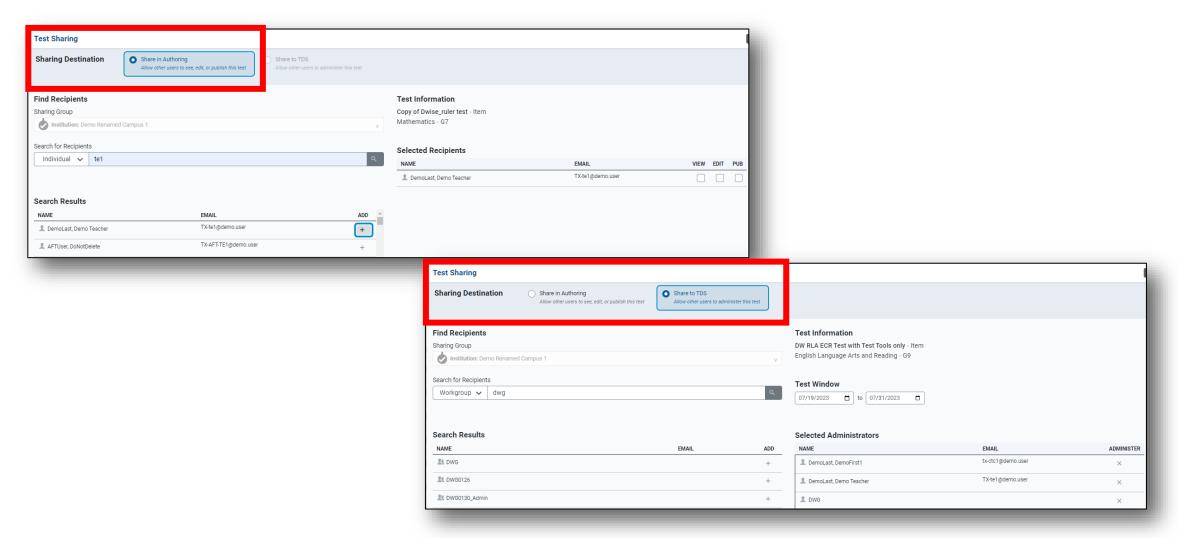

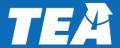

When sharing, end user permissions depends on which TFAR sharing method is used

| End User Conditions to Consider                                                                            | Share to<br>TDS | Share to Authoring |
|----------------------------------------------------------------------------------------------------|-----------------|--------------------|
| IDENTICAL test is given to all students                                                                    | $\checkmark$    | No                 |
| SCORES are aggregated together in CRS across ALL test administrations                                      | √               | No                 |
| Test appears in TDS ONLY                                                                                   | <b>√</b>        | No                 |
| Share BOTH tests and items                                                                                 | No              | <b>√</b>           |
| Shared test/item appears in TFAR  (View, Edit, Publish, Copy, or Label depending upon permissions granted) | No              | <b>√</b>           |
| Distribute Draft or Published content (View, Edit, or Publish depending on permission granted)             | No              | √                  |

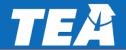

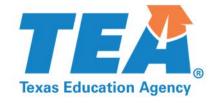

#### Section 4: Miscellaneous updates and reminders

## TFAR continues to have a detailed and updated searchable online help within the platform

If you are not sure how to do something, just click the Help in the upper right corner or the More Info Double button available in multiple places within the TFAR platform.

The help content you see will be contextualized based upon your needs on the page. Once in the help system, you can search for additional tips.

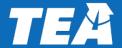

## Self-paced teacher training available on the Learning Management System (LMS) found on Texasassessment.gov

The courses include a general overview of the platform and specific tasks to create formative assessment items and tests.

Completing these courses will increase user knowledge and confidence with the platform. It will make the time you spend on TFAR much more effective and enjoyable.

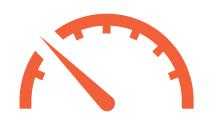

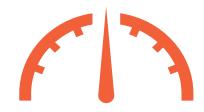

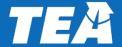

## If you need additional assistance with TFAR, please contact the helpdesk

#### **CONTACT INFORMATION**

**TEA HELPDESK** 

https://helpdesk.tea.texas.gov

**CAI HELPDESK** 

<u>TexasTestingSupport@cambiumassessment.com</u>

Donna Wise Office Hours https://bit.ly/4365vSa

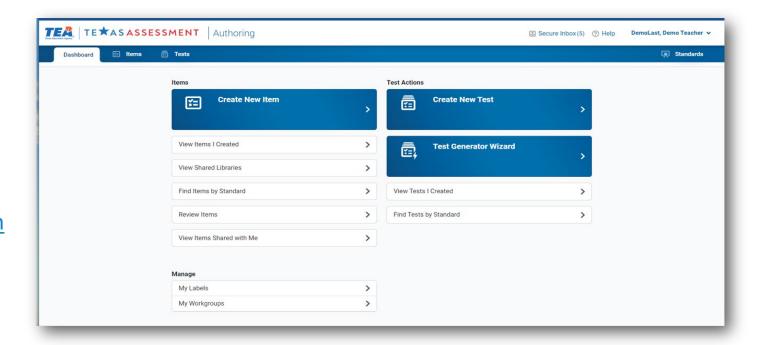

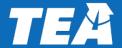